## **DKTV Kundecenter**

[Knowledgebase](https://kontakt.dktv.dk/en/kb) > [Router / Netværksboks](https://kontakt.dktv.dk/en/kb/router-netv-rksboks) > [Router](https://kontakt.dktv.dk/en/kb/router) > [TP-Link](https://kontakt.dktv.dk/en/kb/tp-link) > [TP-Link - Ændring af](https://kontakt.dktv.dk/en/kb/articles/tp-link-ndring-af-netv-rkskode-wireless-password) [netværkskode/Wireless password](https://kontakt.dktv.dk/en/kb/articles/tp-link-ndring-af-netv-rkskode-wireless-password)

TP-Link - Ændring af netværkskode/Wireless password DKTV - 2018-06-01 - [TP-Link](https://kontakt.dktv.dk/en/kb/tp-link)

For at kunne ændre denne funktion forudsætter det, at du er logget ind i routeren.

[Vejledning kan findes her](https://kontakt.dktv.dk/kb/articles/284)

OBS. Det anbefales at disse ændringer foretages med tilslutning via kabel. Du kan miste forbindelsen til routeren, hvis du er tilsluttet via trådløs forbindelse.

Ændring af netværkskode/PSK password

1. Log ind i routeren - se ovenstående

2. Vælg "Wireless 2,4Ghz" eller "Wireless 5Ghz", afhængigt af hvilket netværk du ønsker at administrere

- 3. Vælg "Wireless Security"
- 4. I feltet "PSK Password" angiver du det ønskede netværkskodeord/Wireless Password
- 5. Tryk på "Save" for at gemme ændringerne.

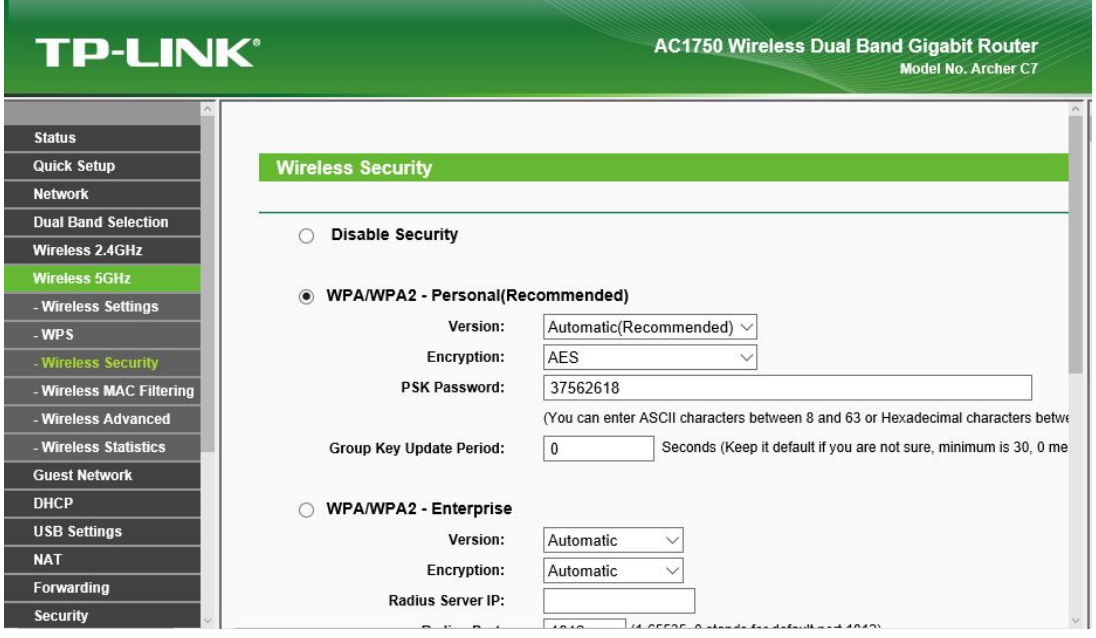

Related Content

- [TP-Link Log ind i routeren](https://kontakt.dktv.dk/en/kb/articles/tp-link-log-ind-i-routeren)
- [TP-Link Ændring af kanal](https://kontakt.dktv.dk/en/kb/articles/tp-link-ndring-af-kanal)
- [TP-Link Ændring af netværksnavn/SSID](https://kontakt.dktv.dk/en/kb/articles/tp-link-ndring-af-netv-rksnavn-ssid)